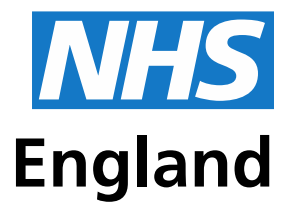

#### **Primary Care Support England**

# **Changing your personal details on the Performers Lists for England using PCSE Online**

**Click on the links below to go straight to the section:** 

- **• [About the Personal Details section](#page-1-0)**
- **• [How to change your name](#page-2-0)**
- **• [How to change your contact telephone number\(s\)](#page-3-0)**
- **• [How to update your address](#page-4-0)**
- **• [Update your Date of Birth](#page-5-0)**
- **• [Update your National Insurance Number](#page-5-0)**

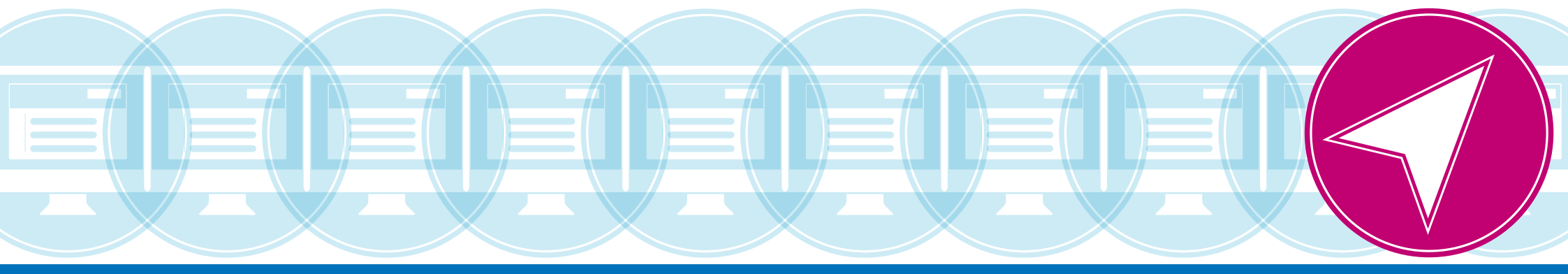

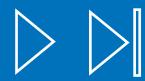

## <span id="page-1-0"></span>**About the Personal Details section**

You can update your name, address and telephone number via the **Personal Details** section.

In this section you can view the existing personal details held for you on the Performers List.

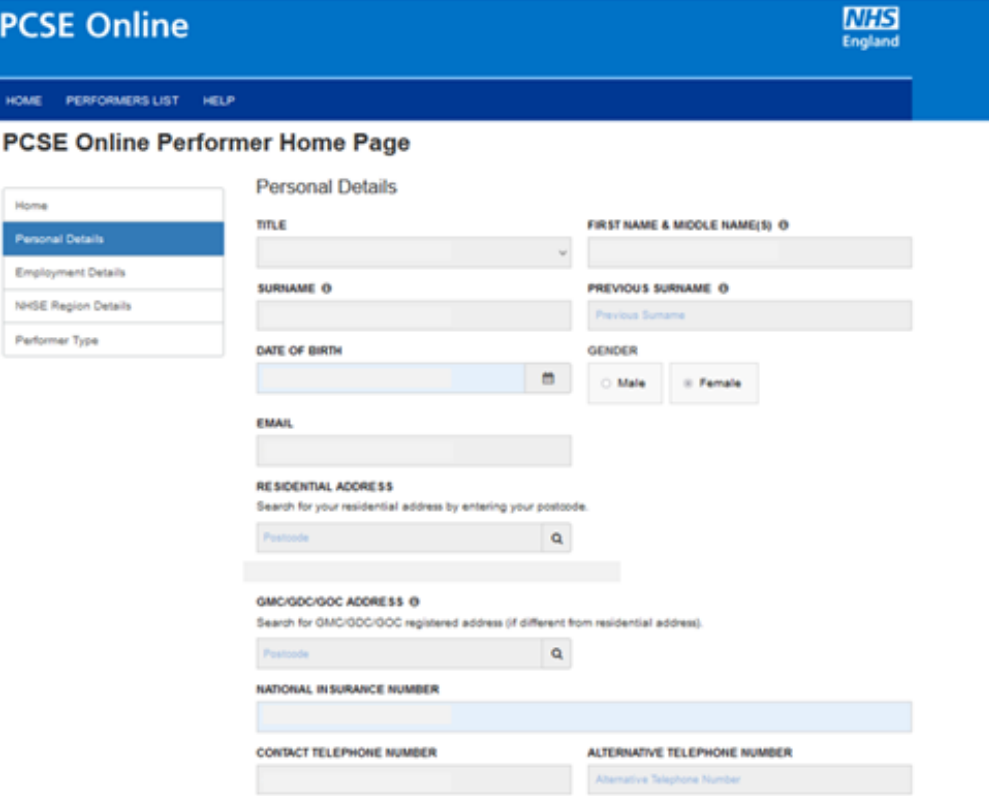

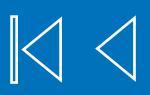

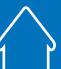

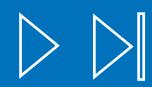

### <span id="page-2-0"></span>**How to change your name**

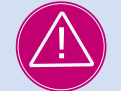

#### **Please only update your name on the National Performers List after you have updated it with your regulatory body.**

In the **Personal Details** section, scroll to the bottom of the page and click on **Change Name** to open an extended part of the **Personal Details** section.

Your existing details will be shown above the blue boxes. If you wish to update your name you can enter the new details into the blue boxes.

Then click on **Submit**.

A pop-up box will appear to prompt you to confirm the change.

Click **OK** to submit the change request, or click **Cancel** to cancel the update.

Once you have submitted your change request, a **Case ID** will automatically be generated by the system, which you should use if you need to followup with PCSE on the request.

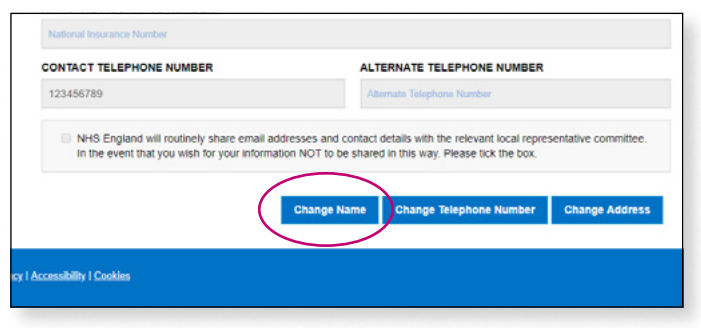

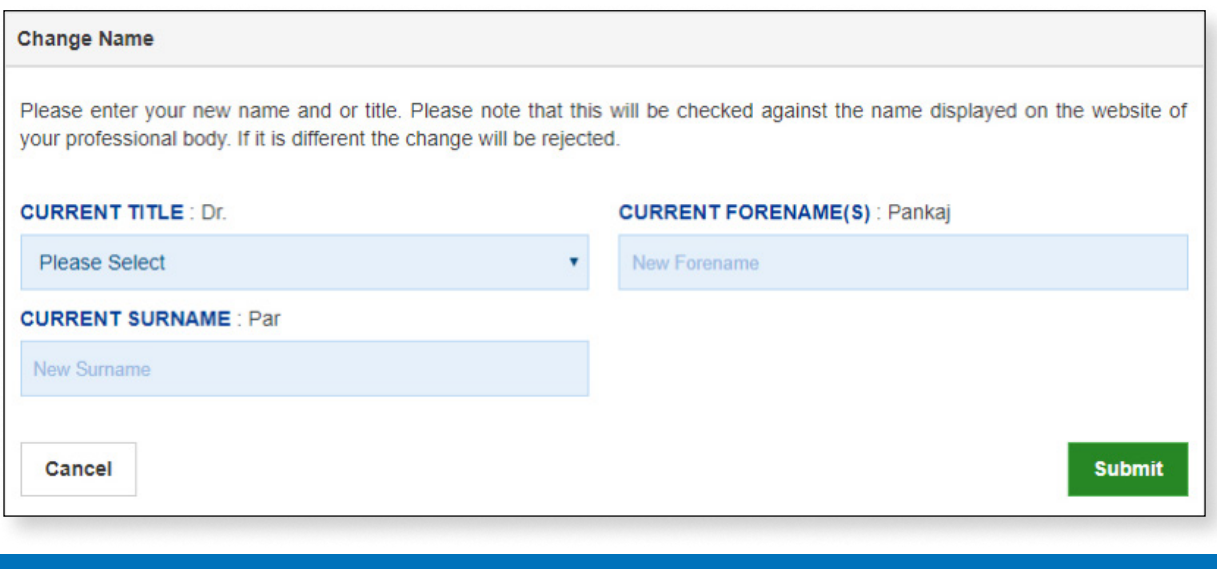

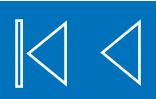

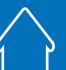

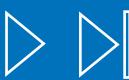

## <span id="page-3-0"></span>**How to change your telephone number(s)**

In the **Personal Details** section, scroll to the bottom of the page and click on **Change Name** to open an extended part of the **Personal Details** section.

Click on **Change Telephone Number** to open an extended part of the **Personal Details** section.

Your existing details will be shown above the blue boxes. If you wish to update your details you can enter your new contact number(s) into the blue box(es).

Then click on **OK**.

A pop-up box will appear to prompt you to confirm the change.

Click **OK** to submit the change request, or click **Cancel** to cancel the update.

Once you have submitted your change request, a **Case ID** will automatically be generated by the system, which you should use if you need to followup with PCSE on the request.

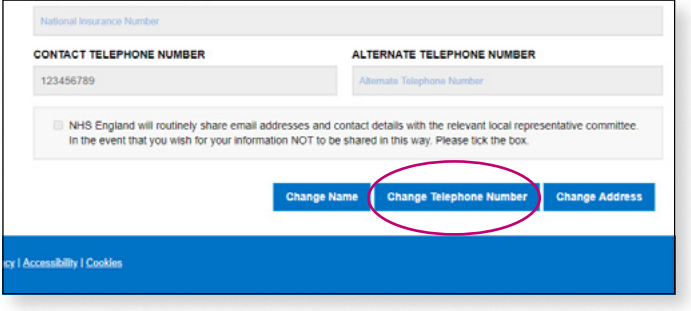

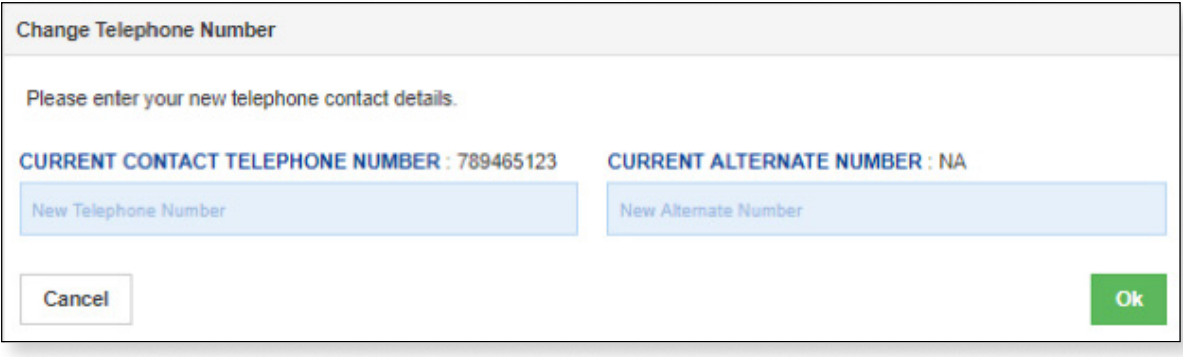

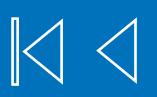

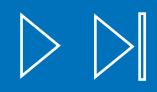

## <span id="page-4-0"></span>**How to change your address**

In the **Personal Details** section, scroll to the bottom of the page and click on **Change Address** to open an extended part of the **Personal Details** section.

You will need to confirm whether you wish to change your residential address or the address you have registered with your regulatory body. PCSE records both addresses.

For example, some performers register the address for

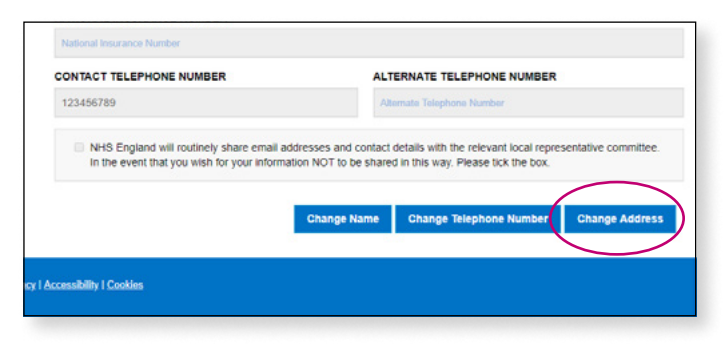

their place of work with their regulatory body, instead of their residential address. Please only update your GMC/GDC/GOC address via PCSE Online after you have updated it with your regulatory body.

You can enter details of your new residential address using the postcode search facility, or you can enter your address manually, by selecting **Enter Address Manually**.

To use the postcode search facility, enter your postcode into the blue box and click on the magnifying glass icon next to it. A list of addresses corresponding to the postcode you have entered will appear. Select the correct address from the list.

When you have found the correct address, or entered it manually, click **OK** to submit the change request, or alternatively, click **Cancel** to cancel the request.

A pop-up box will appear to prompt you to confirm the change.

Click **OK** to submit the change request, or click **Cancel** to cancel the update.

Once you have submitted your change request, a **Case ID** will automatically be generated by the system, which you should use if you need to follow-up with PCSE on the request.

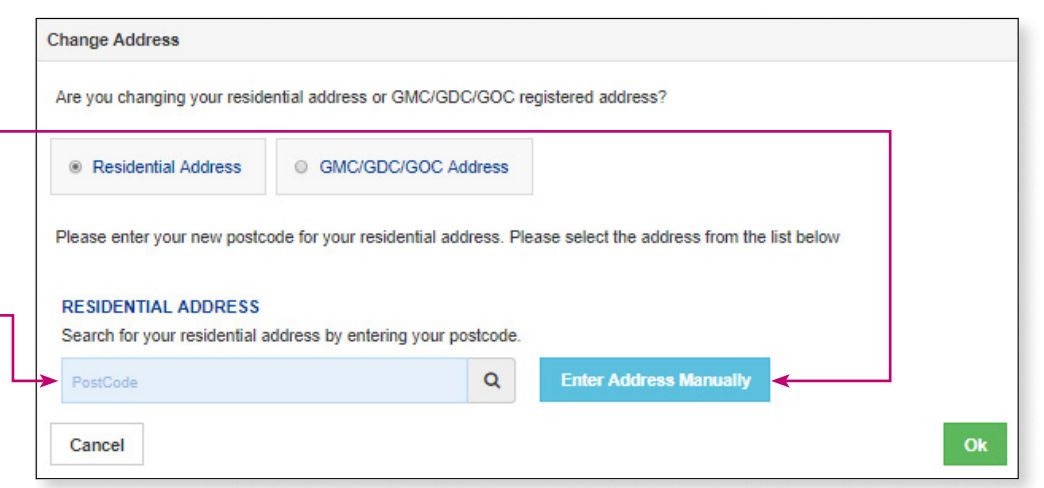

## <span id="page-5-0"></span>**Update your Date of Birth**

If you need to make a correction to your date of birth, click on the **Calendar** icon, and choose the correct date.

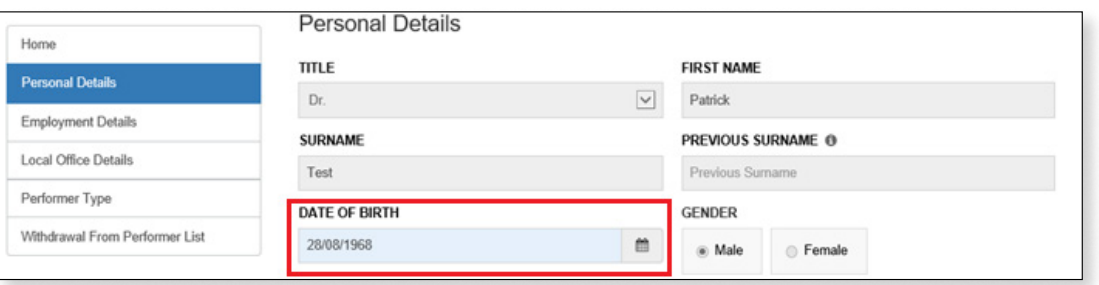

Click **Save** at the bottom of the page to save your change, and click **OK** when prompted "Are you sure you want to update your Date of Birth and/or NI number?"

## **Update your National Insurance Number**

If you need to add or correct your National Insurance number, click in the field and **add/correct** the information.

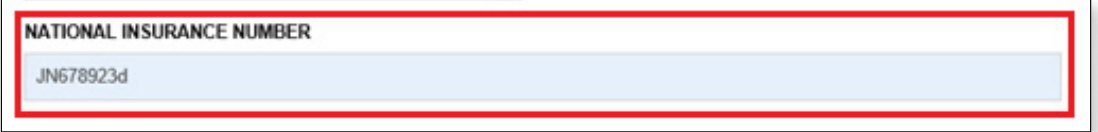

Click **Save** at the bottom of the page to save your change, and click **OK** when prompted "Are you sure you want to update your Date of Birth and/or NI number?"

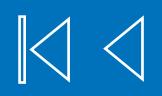

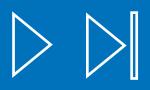